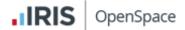

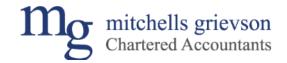

## IRIS OpenSpace – How to approve documents

1. You will receive an email similar to below. Open the email and click the link

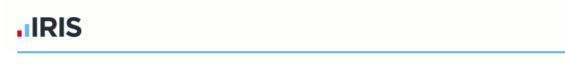

## New file(s) added for electronic approval by Mitchells Grievson Ltd

Dear Mitchellls Grievson,

The following files have been added in Mitchells Grievson Chartered Accountants by Mitchells Grievson Ltd and are ready for you to review and approve. Click on the link below to log on to Mitchells Grievson Chartered Accountants to view the file.

MG-Personal tax computation-2019-20.pdf

2. You will then be taken to the IRIS OpenSpace login page, enter your email address and password and click "Login"

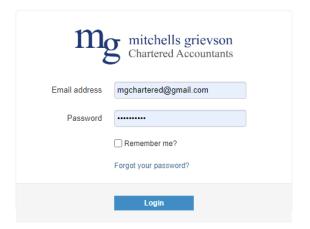

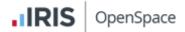

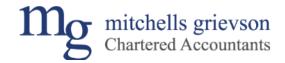

3. Once logged in, the page should look similar to the page shown below. Click on the folder to view the documents

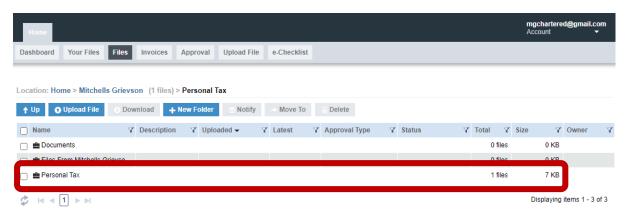

4. Click on the document name to open the document. In Chrome the document will show in the downloads at the bottom of the screen. Click the upward arrow and select open document.

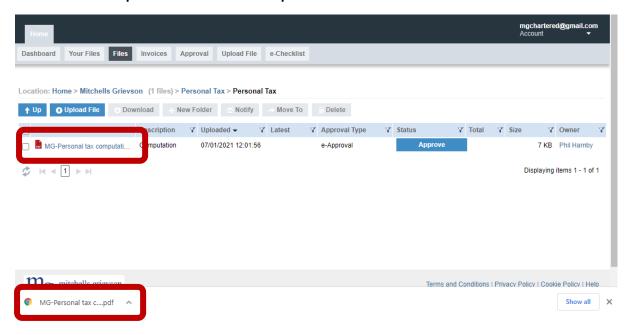

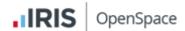

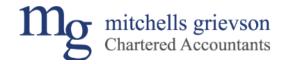

5. The document will then open in a new tab.

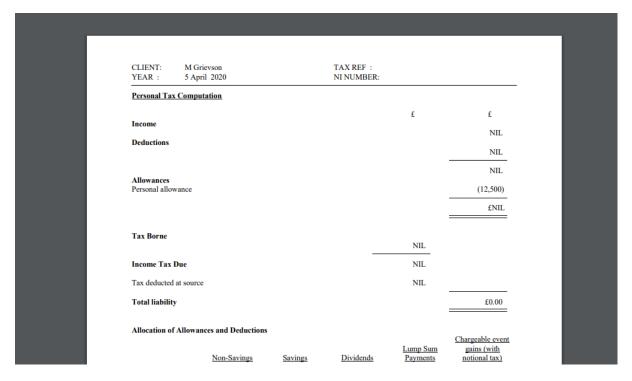

6. If you are happy with the contents of the document and are ready to approve it return to the IRIS OpenSpace tab and click the approve button as shown below

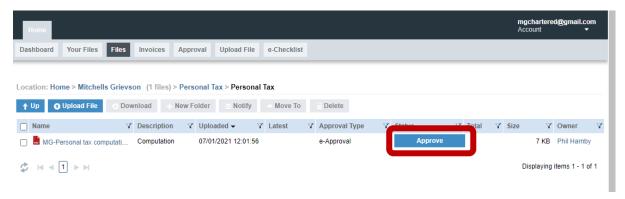

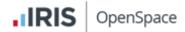

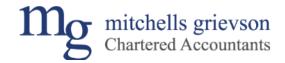

7. The below screen will appear. Read through and if you agree with the contents click 'Approve'

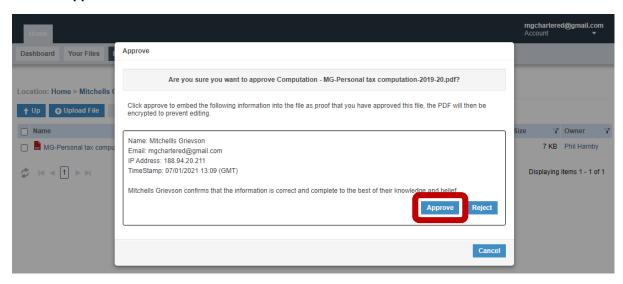

8. The document will now show as approved

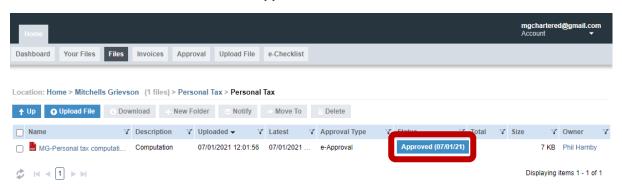